# MultiCom for LabVIEW<sup>®</sup> for Windows<sup>™</sup>

Windows 95/Windows NT Edition

Copyright © 1994 - 1997, Viewpoint Software Solutions, Inc. All Rights Reserved Viewpoint Software Solutions, Inc. does not warrant that the Program will meet Customer's requirements or will operate in the combinations which may be selected by the Customer or that the operation of the Program will be uninterrupted or error free or that all Program defects will be corrected.

VIEWPOINT SOFTWARE SOLUTIONS, INC. DOES NOT AND CANNOT WARRANT THE PERFORMANCE OR RESULTS THAT MAY BE OBTAINED BY USING THIS SOFTWARE. ACCORDINGLY, THE SOFTWARE AND ITS DOCUMENTATION ARE SOLD "AS IS" WITHOUT WARRANTY AS TO THEIR PERFORMANCE, MERCHANTABILITY, OR FITNESS FOR ANY PARTICULAR PURPOSE. THE ENTIRE RISK AS TO THE RESULTS AND PERFORMANCE OF THE PROGRAM IS ASSUMED BY YOU.

NEITHER VIEWPOINT SOFTWARE SOLUTIONS, INC. NOR ANYONE ELSE WHO HAS BEEN INVOLVED IN THE CREATION, PRODUCTION, OR DELIVERY OF THIS SOFTWARE SHALL BE LIABLE FOR ANY DIRECT, INCIDENTAL, OR CONSEQUENTIAL DAMAGES, SUCH AS, BUT NOT LIMITED TO, LOSS OF ANTICIPATED PROFITS OR BENEFITS, RESULTING FROM THE USE OF THE PROGRAM OR ARISING OUT OF ANY BREACH OF ANY WARRANTY. SOME STATES DO NOT ALLOW THE EXCLUSION OR LIMITATION OF DIRECT INCIDENTAL OR CONSEQUENTIAL DAMAGES, FOR THE ABOVE MAY NOT APPLY TO YOU.

LabVIEW® is a trademark of National Instruments Inc.

All other brand and product names are trademarks or registered trademarks of their respective companies.

© Copyright Viewpoint Software Solutions, Inc., 1994 - 1997. All Rights Reserved.

Reproduction or adaptation of any part of this documentation beyond that permitted by Section 117 of the 1976 United States Copyright Act without permission of the Copyright owner is unlawful.

> Viewpoint Software Solutions, Inc. 2320 Brighton Townline Road Rochester, NY 14623-2708

> > Printed in the U.S.A. August 1997 Part Number: VSS-MC002

# Table Of Contents

| Introduction           | 1  |
|------------------------|----|
| Installation and Setup | 1  |
| MultiCom Files         | 5  |
| MultiCom VIs           | 9  |
| General Information 1  | 17 |
| Error Codes 2          | 23 |
| How To Reach Us        | 24 |

# Introduction

MultiCom is a set of LabVIEW VIs that allow communication with the Digi Avanstar 100i board. The 100i board supports either 8 or 16 RS-232 or RS-422 communications ports. Each port is configurable to support a wide range of baud rates, handshake modes and other communications parameters.

# Installation and Setup

MultiCom version 4.5 supports both Windows 95 and Windows NT environments. The following steps are required to configure your MultiCom hardware.

#### 1. Install the MultiCom software.

A setup program is provided to ensure proper software installation. To install MultiCom, run the SETUP.EXE file on the installation diskette. The installation program prompts for which version (95 or NT) should be installed. A program group called MultiCom for Windows 95/NT will be added to Windows. This group will contain three icons, one for MCCONFIG.EXE, one for MCLOAD.EXE, and an uninstall program.

The installed files are described in the next section "MultiCom Files" (page 5). This step need only be done once.

**Note:** If you are installing MultiCom over an older version make sure that the old ASER32.DLL file is removed from your hard disk. The installation program checks your windows and windows system directories for this file but if an older version is located in other directories, problems could result.

## 2. Run the MCCONFIG program.

This program allows the user to configure the software for the MultiCom hardware settings (i.e., I/O and memory addresses). This step needs to be done only once or whenever you need to change your hardware setup.

The MCCONFIG interface is shown below. The interface shows checkboxes for each of the possible MultiCom I/O addresses. Simply check the address(es) you are using for your board(s) and enter the associated memory address for each installed board. Up to six boards can be installed. Each board must have a distinct memory address. The parameters entered in MCCONFIG are used by MCLOAD (step 4).

| 🚦 MultiCom    | Hardware (         | Configuration     | ×      |
|---------------|--------------------|-------------------|--------|
| IO<br>Address | Board<br>Installed | Memory<br>Address |        |
| 200h          | Г                  | 0xD0000 🕂         |        |
| 208h          | Г                  | 0xD0000 🛨         |        |
| 300h          | V                  | 0xD4000 ÷         |        |
| 308h          | Г                  | 0xD0000 🛨         |        |
| 600h          | Г                  | 0xD0000 🛨         |        |
| 608h          | Г                  | 0xD0000 🛨         | ОК     |
| 700h          | Г                  | 0xD0000 🕂         |        |
| 708h          | Г                  | 0xD0000 🕂         | Cancel |
|               |                    |                   |        |

This screen shows a MultiCom configuration with one board installed at 300h, using the memory block from D4000 to D7FFF

#### 3. Windows NT Only: Reboot Your Computer

Whenever you make a change to the configuration of MCCONFIG you must reboot your computer for the changes to take effect.

Windows 95 users do not need to reboot their computers for the changes to take effect.

# 4. Run the MCLOAD program or the Avanstar Control Program Loader VI.

This step downloads the control program (the A100I.CP file) to the processor on the MultiCom board. This program or VI must be run each time the computer is booted.

Note that either the MCLOAD program or the Avanstar Control Program Loader VI can be run – you do not need to run both. Both the EXE and the VI perform the same function and user preference will determine which method is used. Also note that the EXE or VI should/only need to be run once.

You can run the MCLOAD program by selecting the MC Load program item in the "MultiCom 4.50 for Windows 95/NT" program group. Alternatively, MCLOAD can be run from a DOS box prompt (note that MCLOAD does not require any command line arguments).

MCLOAD runs in DOS mode and will report any errors in a DOS box. If there are multiple boards, the program will report any errors for each board.

You may want to add MCLOAD to your AUTOEXEC.BAT so that the control program is automatically written to the MultiCom board each time you boot your computer.

MCLOAD and the Avanstar Control Program Loader.vi search for the A100I.CP file as follows:

- ${f v}$  first in the current directory
- $\ensuremath{\mathbf{v}}$  second in the windows directory
- third in the windows system (SYSTEM for Windows 95; SYSTEM32 for Windows NT) directory

If running Windows 95, please note that the memory address that is chosen must be made available for the board to use. Do this by adding the following under the [386Enh] section of SYSTEM.INI:

#### EMMExclude=XXXX-YYYY

For example, if you are using the memory range of D0000-D3FFF, modify the SYSTEM.INI file to read

#### EMMExclude=D000-D3FF

Also, if your system contains a CONFIG.SYS file, ensure that the EMM386 driver is not loaded. Note that Windows NT does not require the EMMExclude statement.

**Warning:** Downloading the control program will reset the state of all MultiCom ports to their default settings. Do not download the control program while data transfer is occurring as this will likely cause data loss/corruption.

# **MultiCom Files**

# Common Files

The following files are common to both the Windows 95 installation and the Windows NT installation.

# A100I.CP

This file is the control program file for the Avanstar board. This file is used by the MCLOAD download program.

# ASER32.DLL

This file is the Windows driver file for the Avanstar 100i board for 32-bit platforms. This file is placed in the \WINDOWS\SYSTEM directory for Windows 95 installations and in \WINDOWS\SYSTEM32 for Windows NT installations.

# MCCONFIG.EXE

This file configures the MultiCom software for your hardware setup. Refer to Step 2 of the installation procedure for information on using this program.

# MCLOAD.EXE

This file downloads and initializes the control program that runs on the MultiCom board. You may want to include the MCLOAD program in your AUTOEXEC.BAT file. Refer to Step 4 of the installation procedure for information on using this program.

# README.TXT

This file contains any last minute information not included in this manual.

# SERIAL.LLB

Use this set of VIs if you intend to convert existing VIs that use the computer's COM ports to use the Avanstar COM ports. This file is designed to look exactly like the SERIAL.LLB file that comes from National Instruments as a part of LabVIEW. The MultiCom SERIAL.LLB contains five VIs:

- v Bytes at Serial Port.vi
- v Serial Port Break.vi
- v Serial Port Init.vi
- v Serial Port Read.vi
- v Serial Port Write.vi

Note that the names of the VIs are exactly the same as the names of the VIs in the original SERIAL.LLB. This was done so that an existing LabVIEW application can be switched over to use the Avanstar COM ports by simply replacing the original SERIAL.LLB with the MultiCom SERIAL.LLB. Once the MultiCom SERIAL.LLB is in place, LabVIEW will automatically use the new VIs instead of the old ones and therefore will use the Avanstar ports instead of the computer's COM ports. The MultiCom VIs are wired the same as the LabVIEW serial VIs.

When replacing the original SERIAL.LLB be careful not to overwrite or delete it. It is a good idea to rename the original SERIAL.LLB file before copying the MultiCom version onto your hard disk.

Once you have replaced the serial VI library, the only noticeable difference that you will see is on the lower right corner of the icons will be a small "A" to signify "Avanstar" as shown below.

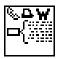

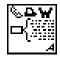

Original icon

MultiCom icon

# SERIALAV.LLB

This library contains 16 VIs. The first five are renamed copies of the VIs in the SERIAL.LLB. The sixth VI is a special version of the Avanstar Serial Port Read.vi that include EOS (End-Of-String) detection and timeout – refer to the section below for information on this VI. The seventh VI is a special version of Avanstar Serial Port Init.vi that configures the specified port as an RS-422 port.

- v Avanstar Bytes at Serial Port.vi
- v Avanstar Serial Port Break.vi
- v Avanstar Serial Port Init.vi
- v Avanstar Serial Port Write.vi
- v Avanstar Serial Port Read.vi

The remaining VIs were included to increase the power and ease-of-use of the MultiCom software.

- v Avanstar Bytes at Output Serial Port.vi
- v Avanstar Comm Input Status.vi
- v Avanstar Control Program Loader.vi
- v Avanstar CTS/DSR Status.vi
- v Avanstar EOS Status.vi
- v Avanstar Max Serial Port.vi
- v Avanstar Output Buf Clear.vi
- v Avanstar RTS/DTR Control.vi
- v Avanstar Serial 422 Port Init.vi
- v Avanstar Serial Port Init+.vi
- v Avanstar Serial Port Read+.vi
- **Note:** Be aware that both the 16-bit and 32-bit versions of MultiCom install files named SERIALAV.LLB and SERIAL.LLB. The 16-bit version is *not* compatible with the 32-bit version. If you plan to install both the 16 and 32-bit versions of MultiCom on the same computer be careful to rename the files or install the two versions to different directories. To determine the version of

a particular file, look at the seconds of the file's creation time this value will be 16 for the 16-bit version and 32 for the 32-bit version. In Windows 95, the Explorer does not show the seconds value, but you can get this value by right-clicking on the filename, and selecting properties. The properties dialog box shows the creation time including seconds.

#### Window 95 Files

#### ASER95.DLL

This file is the Windows 95 driver file for the Avanstar 100i board. This file is called from ASER32.DLL and is installed in the \WINDOWS\SYSTEM directory.

# PKPK16.DLL

#### PKPK32.DLL

These are utility files called by ASER95.DLL. These files are installed in the \WINDOWS\SYSTEM directory

### Windows NT Files

#### ASERNT.DLL

This file is the Windows NT driver file for the Avanstar 100i board. This file is called from ASER32.DLL and should is installed in the \WINDOWS\SYSTEM32 directory.

## PKPKNT.DLL PPNT.SYS

These are utility files called by ASERNT.DLL. PKPKNT.DLL is installed in the \WINDOWS\SYSTEM32 directory. PPNT.SYS is installed in the \WINDOWS\SYSTEM32\DRIVERS directory.

# MultiCom VIs

The VIs described in this section are the MultiCom VIs that go beyond the functionality of the serial VIs provided in LabVIEW. For information on the following VIs:

- ${\bf v}~$  Avanstar Bytes at Serial Port.vi
- v Avanstar Serial Port Break.vi
- v Avanstar Serial Port Init.vi
- v Avanstar Serial Port Write.vi
- v Avanstar Serial Port Read.vi

refer to the documentation on the equivalent VI in the LabVIEW "GPIB and Serial Port VI Reference Manual."

## Avanstar Bytes at Output Serial Port.vi

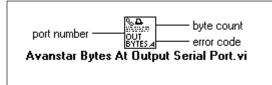

This VI returns the number of bytes waiting to be transmitted in the output buffer. Typically the only time the byte count will be a non-zero value is if some sort of output handshaking is enabled and the receiver is holding off the data transmission.

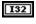

*port number* is the MultiCom port number (zero-based).

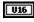

byte count is the number of bytes in the output buffer that have not been sent.

# Avanstar Comm Input Status.vi

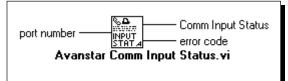

- port number is the MultiCom port number (zero-based).
- **Comm Input Status** returns a bit field with the following data:

**Bit 0**: Input data overrun error - updated after a read; is set when both the input buffer and the FIFO (12 bytes) are full.

- Bit 1: Parity error in input stream
- Bit 2: Framing error in input stream
- Bit 3: Break character received

# Avanstar Control Program Loader.vi

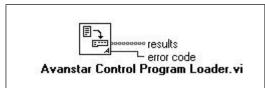

This VI downloads and initializes the control program that runs on the MultiCom board.

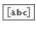

*results* is a string array describing the download results for each MultiCom board found.

Refer to Step 4 of the installation procedure (page 3) for additional information on downloading the control program.

# Avanstar CTS/DSR Status.vi

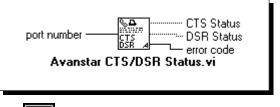

- **132** *port number* is the zero-based MultiCom port number.
- **TF CTS Status** returns the status of the "Clear to Send" line. A true indicates that CTS is asserted.
- **IF DSR Status** returns the status of the "Data Set Ready" line. A true indicates that DSR is asserted.

## Avanstar EOS Status.vi

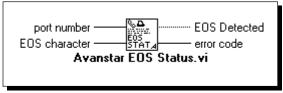

This VI checks the input buffer for the specified "end of string" character. No data is removed or transferred out of the input buffer. Use this VI to check for an EOS character before the Avanstar Serial Port Read+.vi is called to eliminate the need for the read operation to wait for the reception of the EOS character.

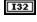

*port number* is the MultiCom port number (zero-based).

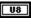

*EOS character* is the ASCII value of the character to be checked for.

**EOS Detected** returns a true if the EOS character is detected in the input buffer.

## Avanstar Max Serial Port.vi

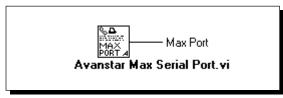

**Max Port** is the value of the largest MultiCom port number (one-based) detected in hardware.

# Avanstar Output Buf Clear.vi

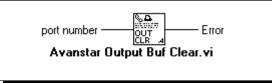

This VI clears (empties) the output buffer of the specified port. Use this VI if the buffer needs to be cleared because the receiving device is holding off data transfer with either the CTS line or an XOff handshake.

**I32** 

*port number* is the MultiCom port number (zero-based).

Avanstar RTS/DTR Control.vi

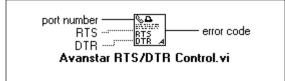

This VI controls the RTS and DTR lines. Note that this VI will set the state of these lines but it does not guarantee that the lines will

remain at that state. If input handshaking is enabled, the RTS and DTR lines may change due to input buffer changes.

**132** *port number* is the MultiCom port number (zero-based).

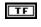

*RTS* sets the status of the "Request to Send" line. A true value asserts the RTS line.

**DTR** sets the status of the "Data Transfer Ready" line. A true value asserts the DTR line.

## Avanstar Serial 422 Port Init.vi

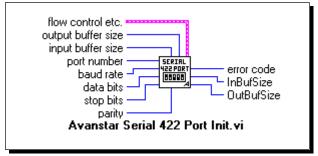

This VI configures the MultiCom port for RS-422. This VI wires identically to the Avanstar Serial Port Init+.vi with the exception of the RS-422 input. Refer to the Avanstar Serial Port Init+.vi documentation for descriptions of this VI's parameters.

**Caution:** The cable wiring for RS-232 and RS-422 are not compatible. Be sure that your configuration matches your hardware setup.

# Avanstar Serial Port Init+.vi

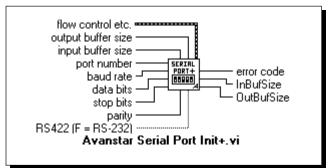

This VI performs the same function as the Avanstar Serial Port Init.vi and the Avanstar Serial 422 Port Init.vi with several additional inputs to increase functionality. The primary new feature of this VI is the ability to set the input buffer and output buffer to different sizes. Only the additional inputs are documented here – the functionality of the other inputs is unchanged.

- **UIG** output buffer size sets the size of the output buffer.
- U16
- input buffer size sets the size of the input buffer.
- TF
  - **RS422** determines if the port is to be configured as an RS-422 port or an RS-232 port. A true sets the port to RS-422.
- **OutBufSize** returns the size that the output buffer is actually set to. If the requested size is too large, the VI will return a –10 error code and the buffer sizes will be unchanged. See "Buffer Sizes" on page 19 for more information.
- **InBufSize** returns the size that the input buffer is actually set to. If the requested size is too large, the VI will return a –10 error code and the buffer sizes will be unchanged. See "Buffer Sizes" on page 19 for more information.

Avanstar Serial Port Read+.vi

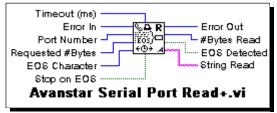

This VI performs the same function as the Avanstar Serial Port Read VI but includes options for EOS (End-Of-String) detection and timeout. Also this VI includes an Error In terminal for easy sequencing of multiple reads.

U32

*Timeout* is the maximum time in milliseconds that the MultiCom software will wait for a character to be received. If the *Timeout* period expires, the Avanstar Serial Port Read+ will return with *Error Out* equal to 1 (one). To turn off the timeout feature, set *Timeout* to 0 (zero).

The resolution of the *Timeout* value is one PC timer tick or 54.9 ms. (i.e., the actual timeout used will be a multiple of 54.9 ms.).

**Error In** controls whether the VI will execute. If Error In is 0 (zero), the VI will execute normally. If Error In is non-zero, the VI will simply pass the Error In value through to Error Out without executing a read.

*Error In* can be used to control the sequencing of multiple read+ VIs without using a LabVIEW sequence frame.

**Port Number** is the Avanstar port number to be read. Port numbering is zero based – note that this is different from the labeling on the Avanstar connection panel.

- **Requested # Bytes** is the maximum number of characters that will be read from the Avanstar port regardless of whether an EOS is found.
- **EOS Character** is the ASCII code for the character which will cause the serial read to stop (if Stop on EOS is turned on). For example, if a serial device returns a string of the form,

```
+#.####<Cr><lf>
```

setting the EOS Character to 10 (a linefeed character) will cause the read to stop after it has received the linefeed character.

- **Stop on EOS** determines whether the read will search for an EOS character. The read will be terminated on EOS if *Stop on EOS* is true.
- **Error Out** is the error value returned by the read function. If *Error Out* is a 1 (one), a timeout occurred. If *Error Out* is a negative number, a board level error occurred.
- #Bytes Read is the length of the String Read.
- **EOS Detected** shows whether the read stopped because of an EOS detection.
- **String Read** is the data received from the Avanstar port.

# Understanding the Avanstar Hardware

Much of the job of sending and receiving data is taken care of by the Avanstar board. The Avanstar board contains an individual UART for each channel and an on-board microprocessor to handle data traffic between the UARTs and your PC/LabVIEW. Each UART is a circuit designed to send and receive serial data and contains two 12 byte FIFO (First In, First Out) buffers – one for sending and one for receiving data. The board's processor monitors all data channels and transfers data between the UART's FIFOs and the board's buffer area. The MultiCom VIs send/receive data by transferring data to/from the Avanstar buffers. See figure below.

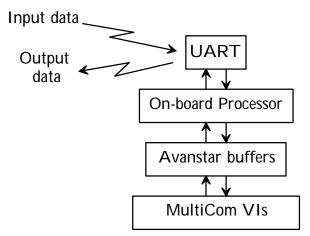

# Stop Bit Support

The Avanstar board supports either 1 or 2 stop bits; the 1.5 stop bits option is not available. To configure a port for 1 stop bit, pass a 0 (zero) to the stop bits parameter in the init VI. To select 2 stop bits, pass a 2 to the init VI.

# Port Numbering

In order to remain compatible and consistent with LabVIEW, the MultiCom VIs use a zero based numbering scheme, (i.e., the first port is number zero). Note that this conflicts with the numbering on the Avanstar terminal panel which is one based.

If multiple boards are used, the ports will be numbered according to the I/O address the board is found at. For example, if two 16 port boards are used and have I/O addresses of 200h and 208h, then the ports would be numbered as follows:

| I/O Address | Port Numbers |
|-------------|--------------|
| 200h        | 0-15         |
| 208h        | 16-31        |

# Additional Baud Rates

The MultiCom VIs allow you to specify much higher baud rates than the original VIs do. In order to accommodate these higher baud rates, the Baud Rate control in the Serial Port Init VI was changed from a U16 data type to a U32 data type. The following baud rates are supported under MultiCom.

| 50    | 300   | 4,800  | 57,600  |
|-------|-------|--------|---------|
| 75    | 600   | 7,200  | 64,000  |
| 110   | 1,050 | 9,600  | 76,800  |
| 134.5 | 1,200 | 19,200 | 115,200 |
| 150   | 1,800 | 38,400 |         |
| 200   | 2,400 | 56,000 |         |

The Avanstar board has an option for 134.5 baud rate. To select this rate, pass the value 134 to the init baud rate terminal.

# Handshaking Modes

All of the handshaking modes featured in the original LabVIEW VIs are supported by MultiCom *except* "Output alt HW Handshake." If you need output hardware handshaking you may have to convert your application to use the CTS line and "Output HW Handshake" mode.

# Input Buffer Handshaking

When either hardware (RTS) or XON/XOFF handshaking is being used for receiving data, the MultiCom port signals to the sending device when it can/cannot receive additional data. The number of characters in the input buffer determines when the RTS line changes and/or when the XON and XOFF characters are sent. The point in the buffer at which the sending device will be signalled to stop transmitting data is called the "high water mark." Similarly the "low water mark" is the buffer location at which the sending device will be signalled to resume sending data.

MultiCom sets the high water mark to 32 characters less than the size of the input buffer. The low water mark is set to 64 characters less than the size of the input buffer. Consequently, the input buffer size must be greater than 64 bytes for input handshaking to work.

# **Buffer Sizes**

The Avanstar 100i board contains 16K of memory. This memory is used for board control registers as well as for input and output buffers. Out of the 16 Kbytes, 15,328 bytes is available for buffers.

The default buffer size is 464 bytes for the 16 port board (i.e. 464 bytes for the input buffer and another 464 bytes for the output buffer for each port.). The minimum buffer size is 2 bytes. The maximum buffer size is only limited by the amount of free space available; therefore to allocate a large buffer for a particular port, it is necessary to reduce the size of the some of the other port buffers.

The init VI default for buffer size is 0 (zero). The effect of this (or any value less than 2) is to leave the buffer size unaltered from its current value. Therefore leaving the buffer size terminal unwired on any of the MultiCom init VIs will not change the buffer size.

- **Note:** The original Serial Port Init VI will default the input and output buffer sizes to 1024 bytes if the buffer size terminal is left unwired. Keep this difference in mind if you replace an original VI with one of the MultiCom init VIs; the operation of your application may be affected.
- **Caution:** Do not change the size of any MultiCom buffer while any port is active. Changing buffer sizes moves the locations of the buffers of many MultiCom ports and could result in lost data.

# Reads/Writes May Hang LabVIEW

The MultiCom software is not interrupt driven and therefore once LabVIEW enters the MultiCom code, no Windows (LabVIEW or otherwise) can occur. Consequently, if you request more characters to be read than have been transmitted, the computer will wait indefinitely until the requested number of characters are read (unless a timeout is specified or an EOS character is detected). Likewise, if a write is held off due to a handshake situation, the computer will wait indefinitely until the hold off condition is released. To avoid this problem it is important to follow these guidelines:

## Reads

- v Use the *Bytes at Serial Port* VI to determine the number of bytes that can be read. The proper use of this VI will also increase the execution efficiency of your code since no time will be spent in the MultiCom software waiting to data to be received.
- v Use the Avanstar Serial Port Read+ VI with timeout enabled to prevent LabVIEW from hanging if no data is available.

## Writes

- v Use the *Bytes at Output Port* VI to determine if there is room in the output buffer for the new output string. The proper use of this VI will also increase the execution efficiency of your code since no time will be spent in the MultiCom software waiting for the output buffer to empty.
- **v** Be careful when using handshaking to ensure a proper setup with the external device.

If LabVIEW hangs in one of these wait loops, press <Ctrl><Alt><Del> followed by <Enter> to shut down LabVIEW and return to Windows.

# Serial Port Break VI

The break generated by the Avanstar board is a fixed time length. Although the MultiCom Serial Port Break VI includes a delay terminal for compatibility with the original LabVIEW VI, the value passed is ignored by the Avanstar board.

# PCI Bus Computers

If you encounter problems installing/running MultiCom on a PCI bus computer, check your computer's PCI bus configuration. On PCI bus computers the PCI controller controls the ISA bus's access to memory. This memory access is set in the machine's BIOS configuration. The memory that the MultiCom board uses must be accessible to the ISA bus. Check your BIOS configuration program to be sure that the PCI controller allows access to the memory that you will be using for your MultiCom board.

# Parity Error Byte in the Flow Control Cluster

If the high-order byte of the Parity Error Byte field in the Flow Control cluster in the serial initialization routines is non-zero, MultiCom will insert an FFh into the input buffer (not the low order byte of the Parity Error Byte field as in LabVIEW) when a parity error is detected. The low-order byte of the Parity Error Byte field is not used by MultiCom.

# **Error Codes**

Listed below are the error codes returned by the MultiCom VIs. The VIs are listed under the VI names in SERIALAV.LLB. The VIs in SERIAL.LLB return the same error codes as their equivalent functions in SERIALAV.LLB.

All MultiCom VIs return the following error codes

- 0 no error
- -1 unable to access board or control program
- -2 unable to access board or control program

Additionally, the following VIs return the error codes listed below:

# Avanstar Serial Port Init.vi Avanstar Serial 422 Port Init.vi Avanstar Serial Port Init+.vi

- -3 illegal baud rate specified
- -4 illegal number of data bits specified
- -5 illegal parity specified
- -6 illegal number of stop bits specified
- -7 board timeout board did not respond
- -8 RS-422 not supported
- -9 External connection panel not installed
- -10 –Not enough room for requested buffer size

## Avanstar Serial Port Read+.vi

1 - timeout exceeded

## Avanstar Control Program Loader.vi

- -11 error downloading the MultiCom control program
- -12 no boards configured Run MCCONFIG

# How to Reach Us

Viewpoint Software Solutions, Inc. 2320 Brighton Townline Road Rochester, NY 14623-2708

| phone:  | (716) 475-9555           |
|---------|--------------------------|
| fax:    | (716) 475-9645           |
| e-mail: | support@ViewpointUSA.com |

Technical support is available by e-mail, fax or voice. Phone support is available business days, 9:00 a.m. to 5:00 p.m. Eastern time.

Before calling for technical support please double check your work. When calling, it is important to have all relevant information on hand.